## **Choice Wireless & Choice Broadband Payment ~ Customer Portal**

Navigate to:<https://mychoice.choice-wireless.com/login>

• At the Choice Broadband Window, select "New User? Register"

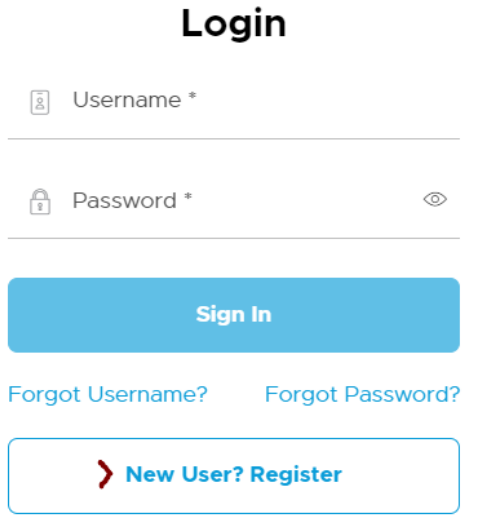

• Enter the information as shown.

Your account number and invoice number are in the body of the email sent with your most recent invoice.

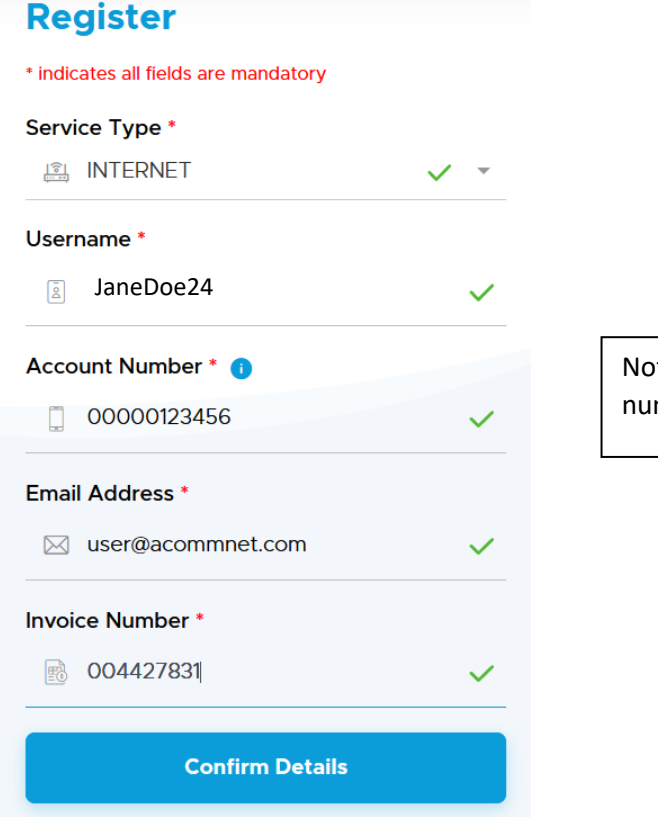

Note – Please enter 0s before account number so there are a total of 11 digits • After details are confirmed, a new window will pop-up (Make sure your Pop-Up Blocker is off).

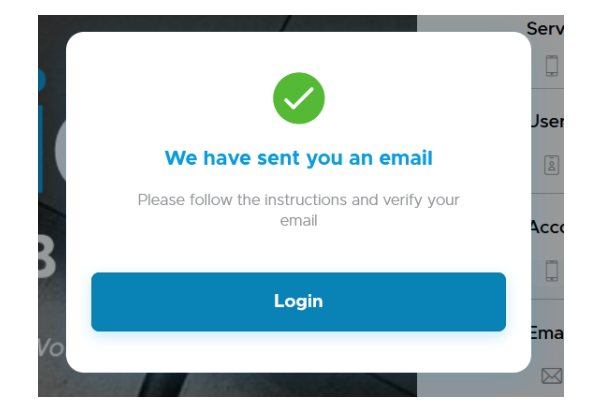

- Click "Login" and enter the Username you selected and the **temporary password that was emailed to you:**
	- $\circ$  If you do not see the email that was sent, please check your spam folder
	- o If you are not able to locate the temporary password, please call the customer care number located on your invoice for assistance.

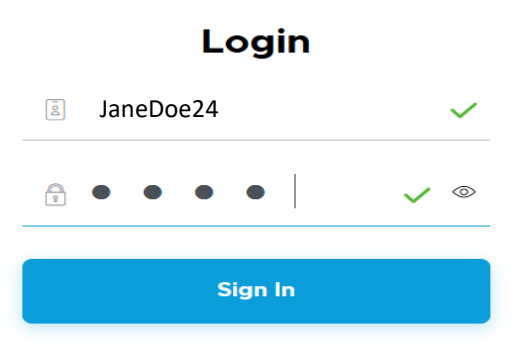

• A new window will open where you will set YOUR new password.

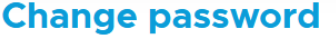

Change your password once for security measure and you will be all set to start using MyChoice

4 Digit Temporary Password

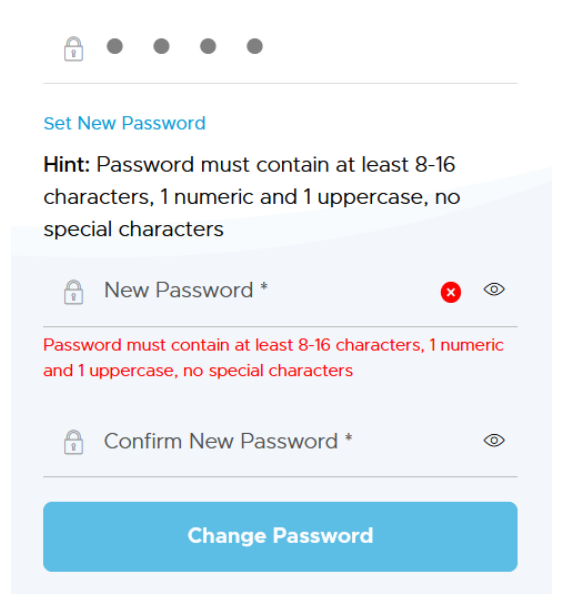

• A new window will open, confirming password update:

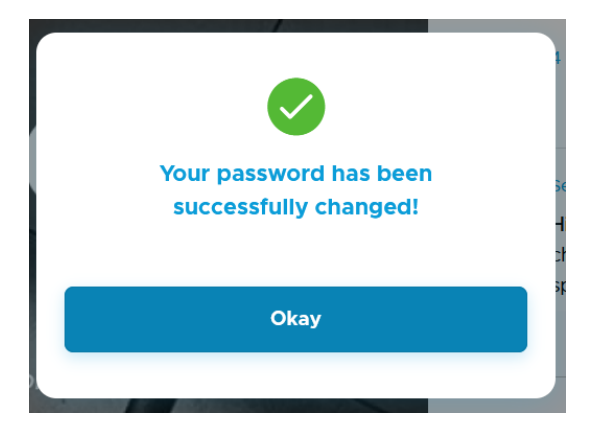

• You will be directed back to the Sign in page one more time, where you will enter your Username and Password:

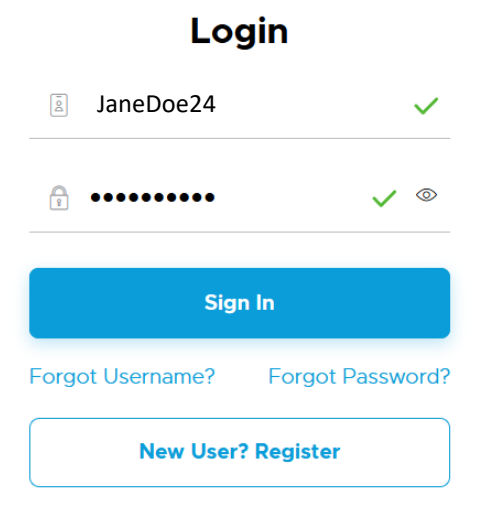

• At the next screen, select the tile that corresponds to your service type, ( in this instance it is Internet)

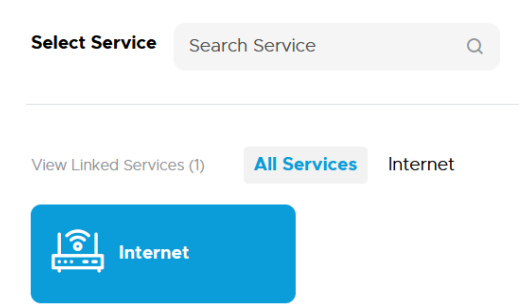

**NOTE:** Select "Pay My Bill" to make a **one- time payment** . **Proceed to pay your current invoice due. Once payment is made, you can enroll in AutoPay from the menu for future payments.**

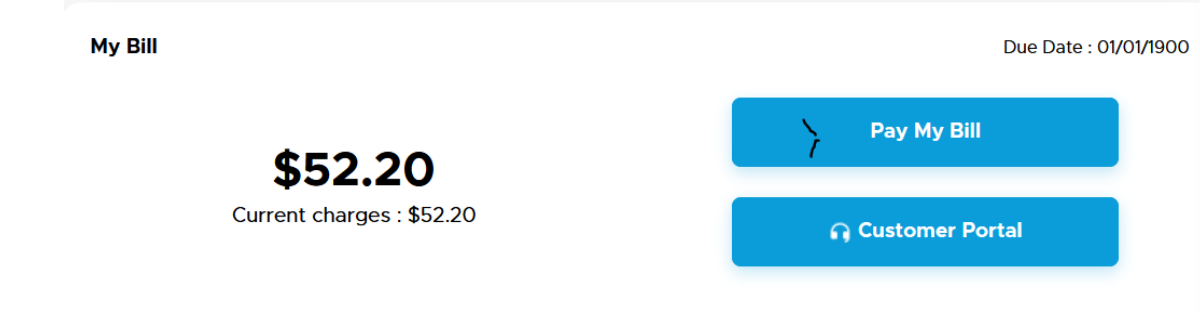

## Page 3 of 7

• At the next window, select **Customer Portal** to proceed to Payment information setup and payment process.

Due Date: 01/01/1900

My Bill

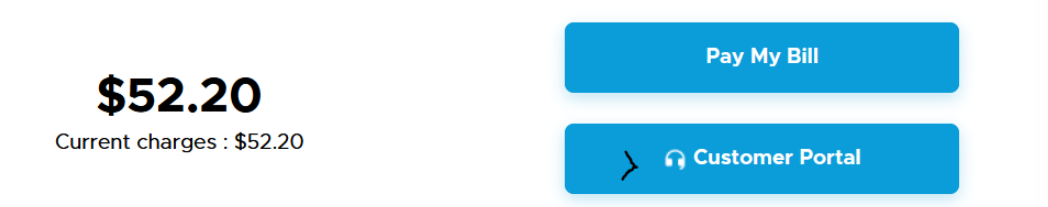

• A new pop-up window will open, *if one does not, please check that "pop-ups" are allowed*. Select the Account by checking the box and then click "Continue"

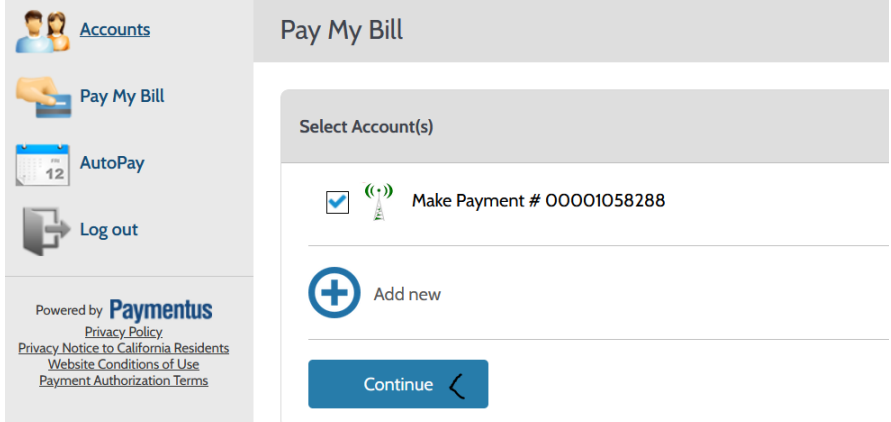

- At the next window select " +Add New"
	- o Enter your preferred payment method
	- o Check the box to authorize payment
	- o Optional: check "Set as default payment method" if you would like to save card information for future payments
	- o Click "Add"

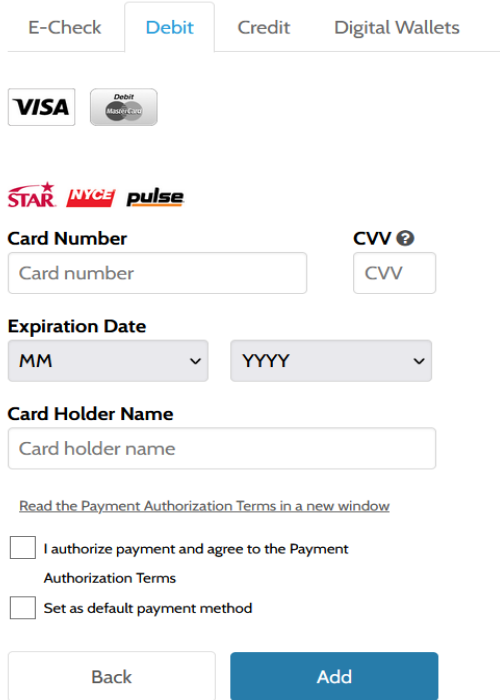

• Review your information and select "Pay \$ \_\_\_\_"

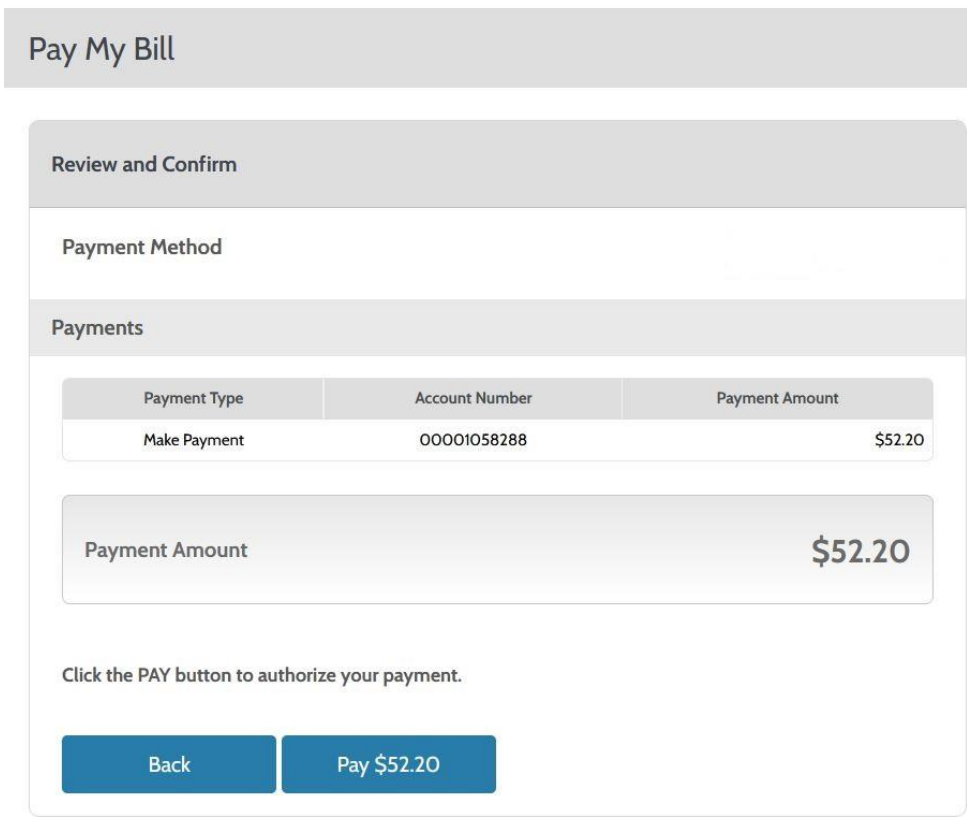

• **Once Payment is made, if you wish to set up AutoPay, select AutoPay from the Left then Click +Add Schedule**

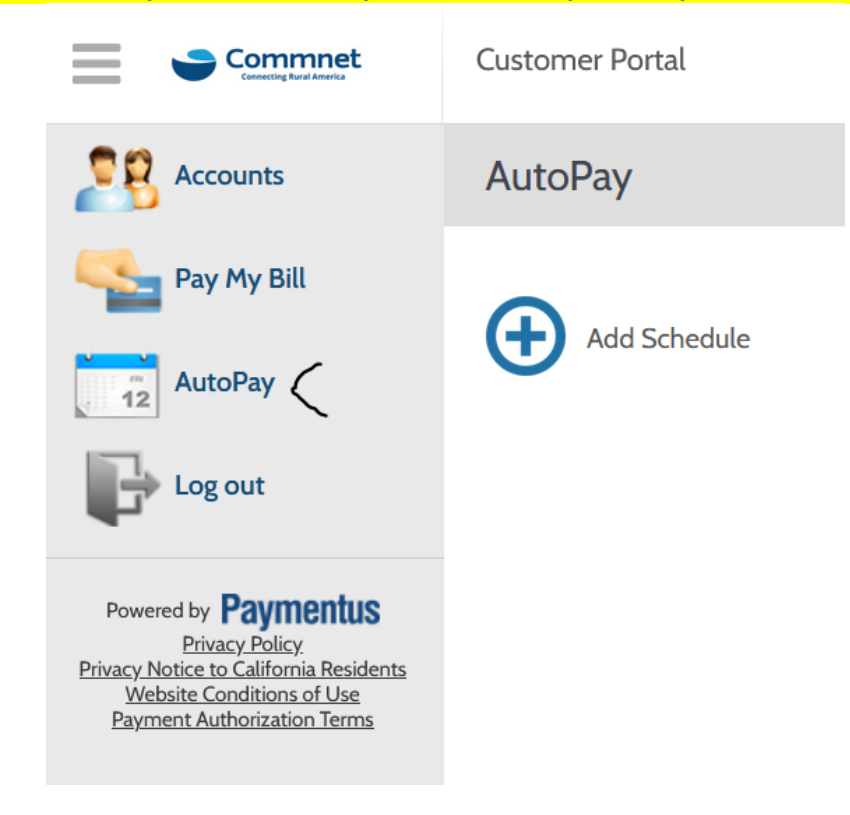

• At the next Window, Click Continue:

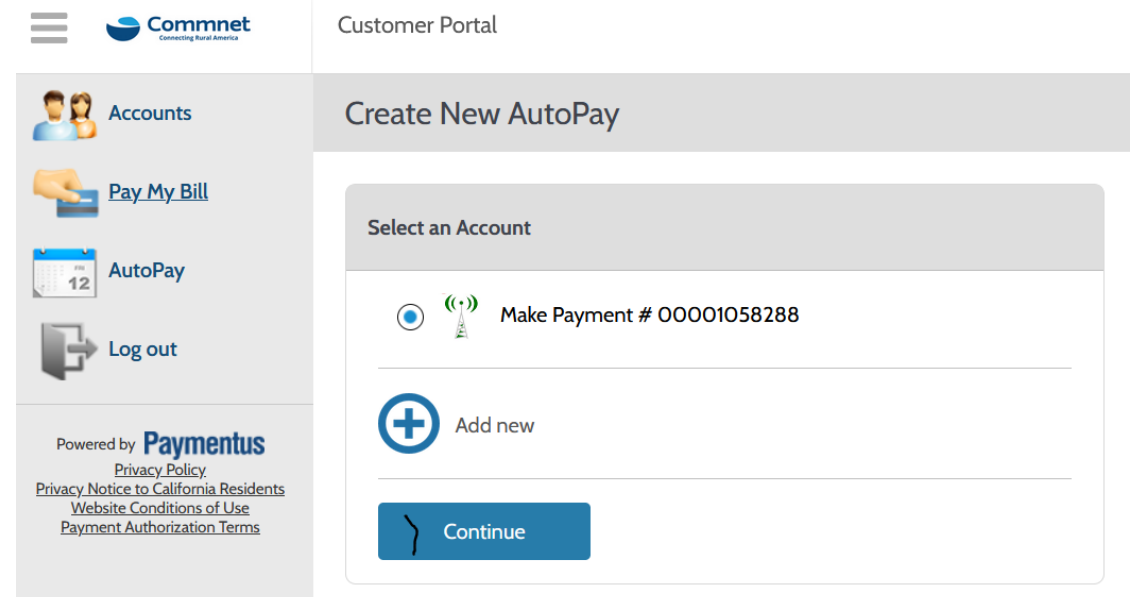

• Select your payment method that was Saved, Click Continue

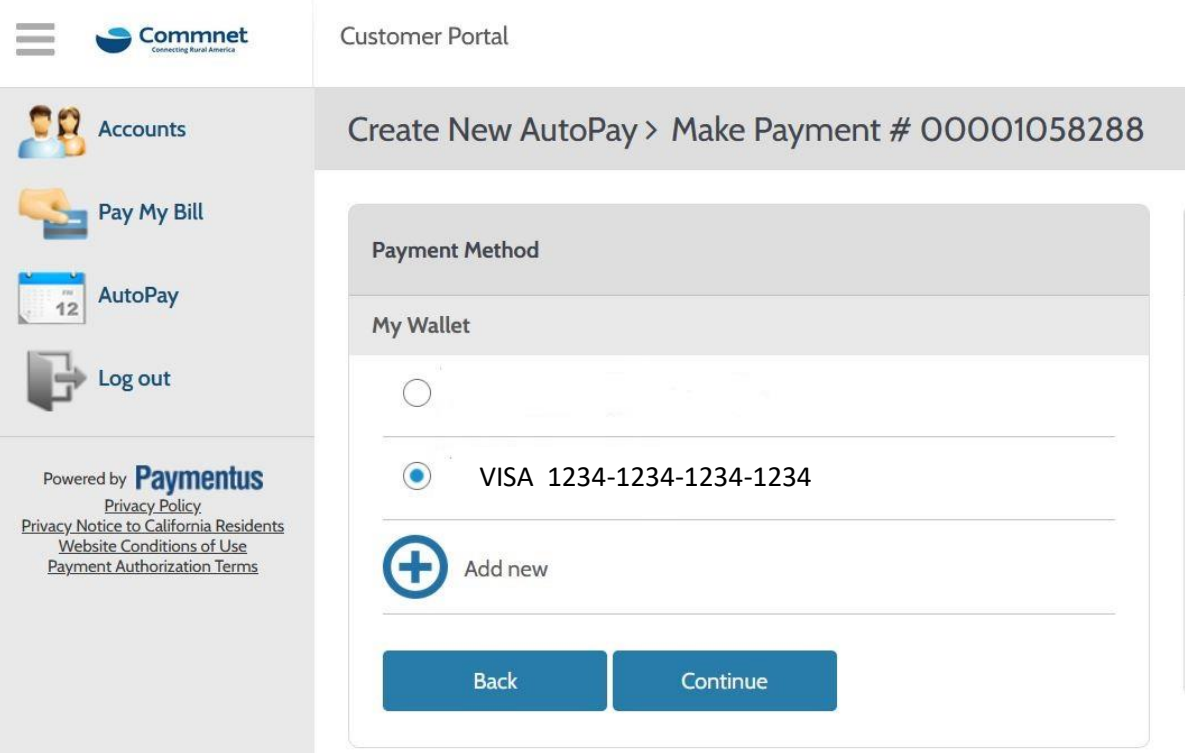

• The final Screen will appear confirming auto payment information. Select the box authorizing payment schedule, then click "Create Auto Pay"

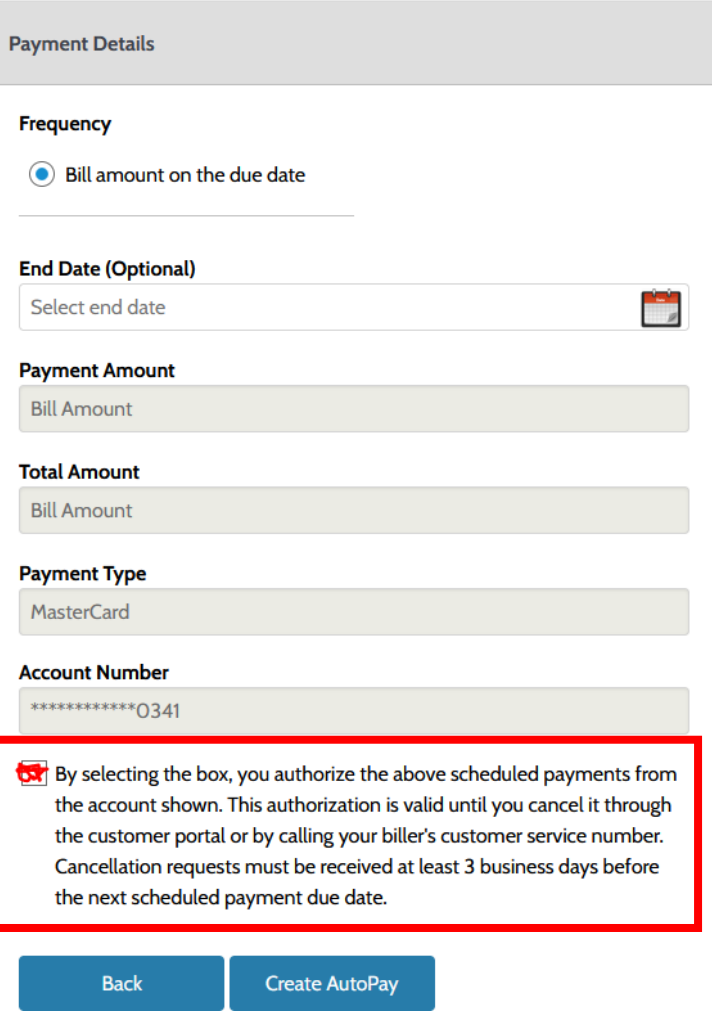